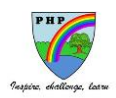

## **Accessing the PHP Class Dojo learning environment at home**

All children can access their remote learning on Class Dojo and other online learning platforms, such as Oak National Academy, through the browser on games consoles such as the PlayStation and XBox, as well as through SMART TVs.

Follow the instructions below to open the Internet browser on your console, and then log in using your Class Dojo account details. Adding a USB keyboard and/or mouse makes it easier to navigate, but if you don't have either, then you can still get around the screen by using the joystick, clicking links with the buttons, and typing in text by using the on-screen keyboard.

## **Guide to Using Games Consoles for Remote Learning How to use Class Dojo on Xbox One & Xbox Series X/S 1.**

The Xbox consoles each have access to Microsoft Edge - the web browser that comes preinstalled as part of the Xbox user experience. This can be used to access Class Dojo.

1. Plug a wired keyboard into your Xbox One, Xbox Series X or Xbox Series S via one of the USB ports on the front or back.

2. Press the Xbox button top-centre of a game controller and head to "My games & apps" in the side menu.

3. Click on "See all", scroll down to "Apps" and you will see Microsoft Edge in the icons on the right-hand side. Open it.

4. Type [www.classdojo.com/en-gb](http://www.classdojo.com/en-gb) into the URL bar at the top and log in as you would on a PC using your Class Dojo account details.

5. You can either use an Xbox controller to move the cursor or a separate USB mouse plugged into one of the other ports.

## **How to use Class Dojo on PS4 & PS5**

The PlayStation 4 has its own web browser that is easy to find on the PlayStation 4 (in the content menu as an icon with WWW written on it). However, it's currently a bit trickier on PS5, as there is no way to open the browser natively. Instead, you can open the System Settings, then the User Guide. This will open up an online user manual inside a web browser page so you only have to change the URL at the top. Otherwise, the rest of the steps are the same. If you can't see the browser icon in the content bar, then it can be found under Applications in your library.

1. Plug a wired keyboard and/or mouse into the USB ports on the PS4 or PS5 - each console should recognise them.

2. In the URL bar of the browser, type [www.classdojo.com/en-gb](http://www.classdojo.com/en-gb) and then log in using the details provided by your child's teacher.

3. You can now access Class Dojo. In some cases you might not be able to do everything you can on a laptop or PC, but you can, at the very least, access Class Dojo and see what work your teacher has assigned for you to do.

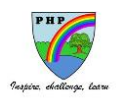

## **Smart Televisions**

Many SMART TVs have a browser that is usually located in the 'apps' section of their menu. Please consult your manual or online guide for your brand of TV (usually available via a Google search) for instructions about how to access the browser. When you have located it, type [www.classdojo.com/en-gb](http://www.classdojo.com/en-gb) in the URL bar and then log in using the details provided by your child's teacher. Many SMART TVs are also compatible with a wireless or USB mouse and keyboard or provide an on screen keyboard.

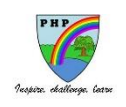